## **Downloading audio and eBooks from Clackamas County Public Library:**

- 1. Library web site: http://lincc.ent.sirsi.net/
- 2. Look in the left column and click on "eBooks & Audiobooks".

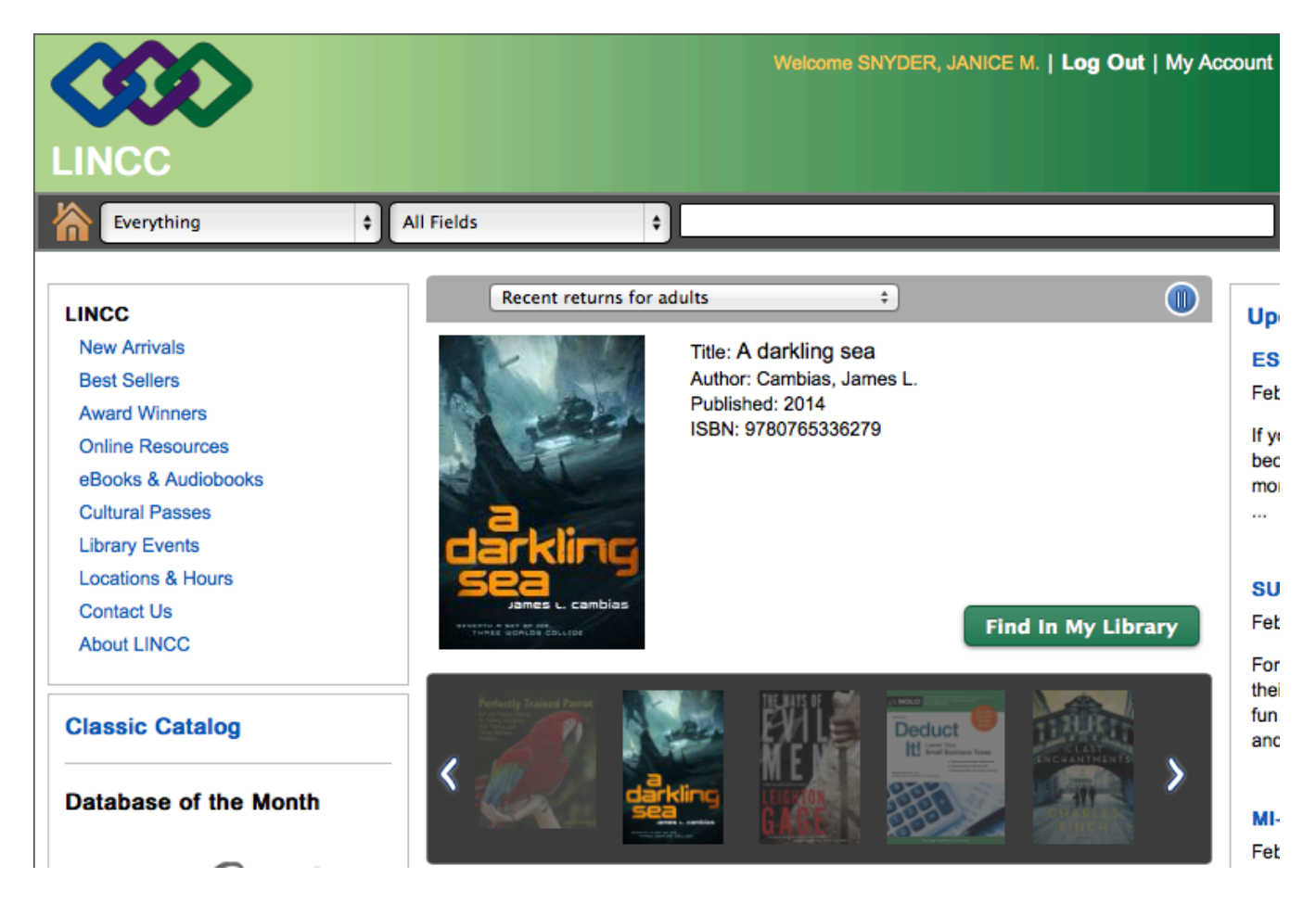

3. Read the first paragraph under Library2Go. You need to download software to support your audio and eBooks on your device. Click on the blue words "overdrive Media Console' to download the software to your device.

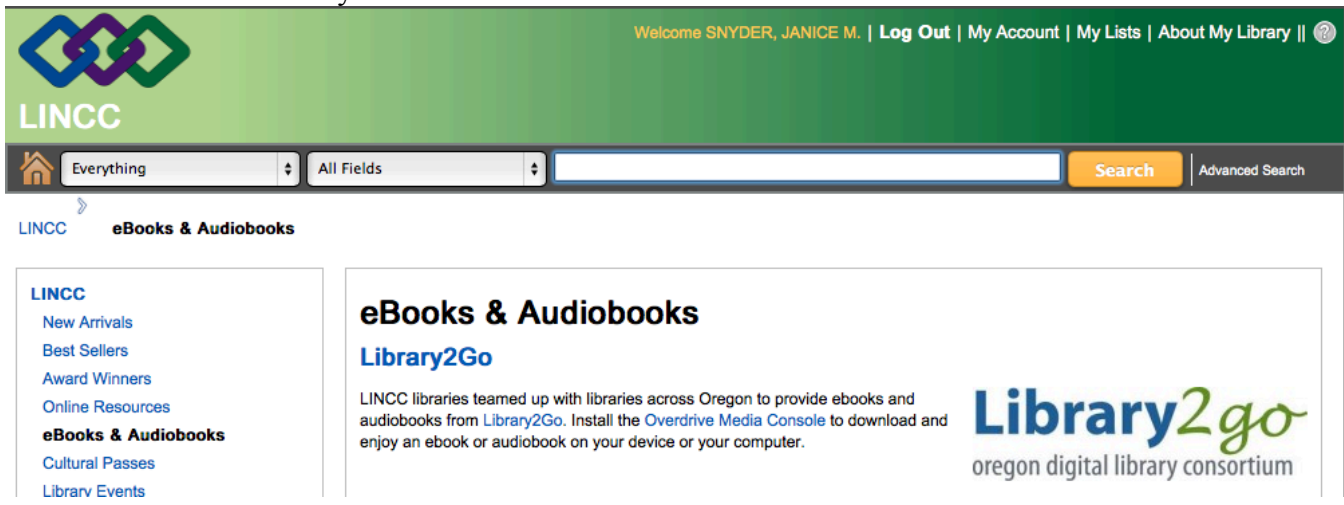

4. It will take you to a page with software selections for the device you are using.

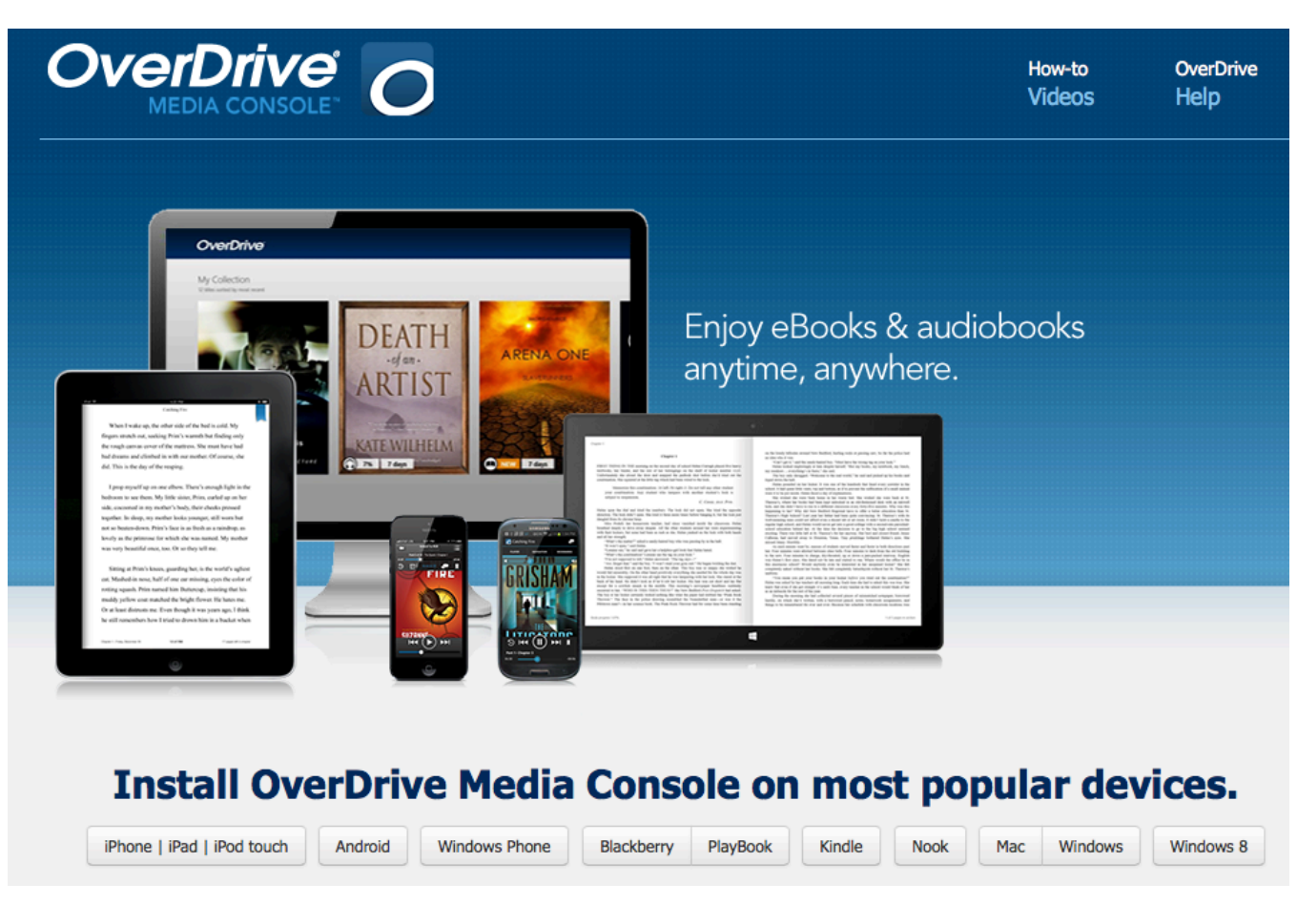

- 5. After downloading and installing the software go to the link for Library2Go: http://library2go.lib.overdrive.com/2A4BD196-5714-4EBE-BCC6- DDE6DA92108F/10/50/en/Default.htm
- 6. In the top right corner click on "log in". Enter your Clackamas County library card number and pin number. (Your pin is usually the last 4 digits of your phone number on record with the library.)
- 7. You will need to select your library. From the dropdown menu select: "Libraries of Clackamas County".
- 8. Click on the icon at the top above the word 'Account'. On the right click on 'Settings'. You will see the choices displayed below. I recommend selecting 21 days as your checkout period.

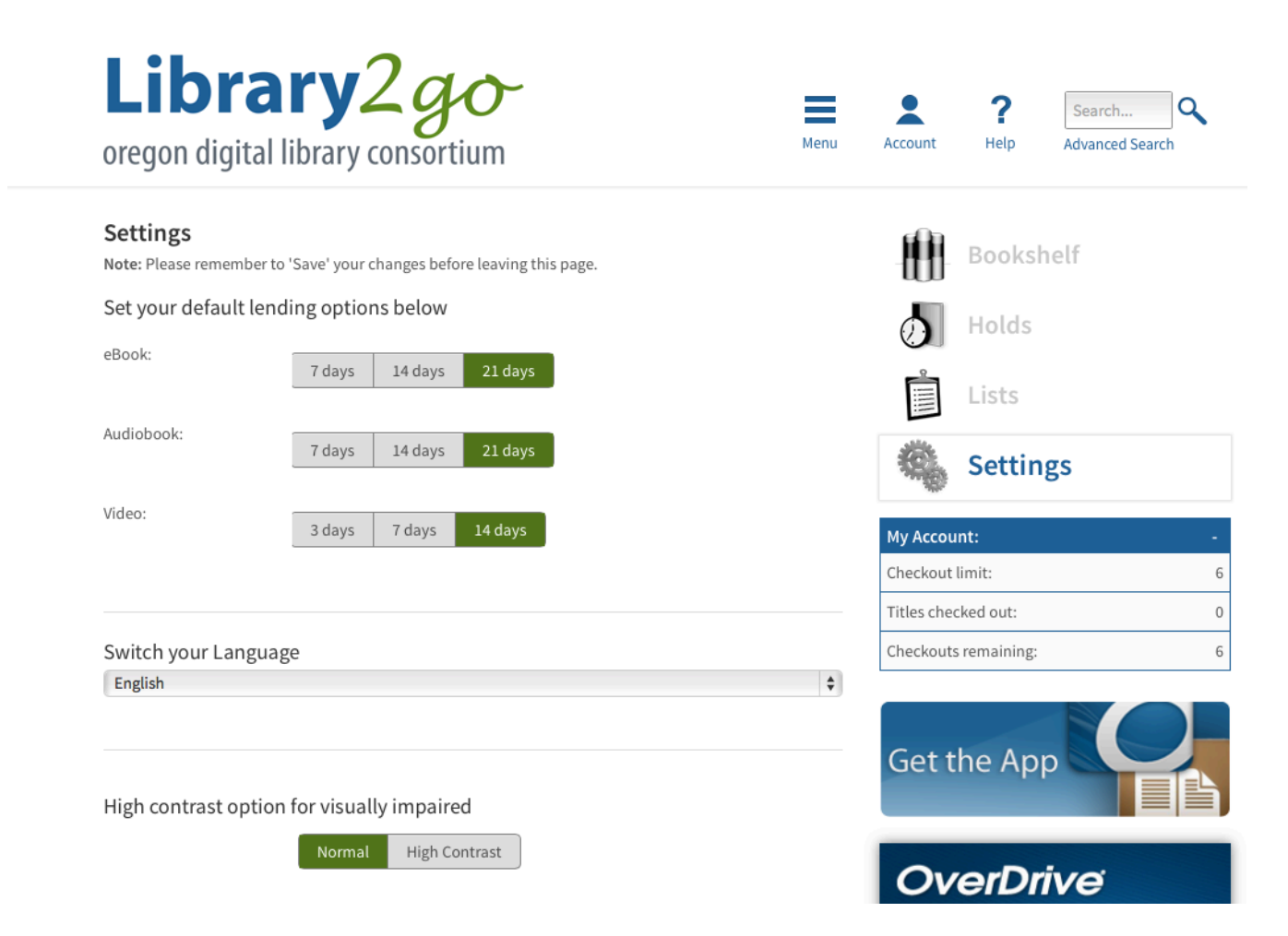

- 9. You are ready to go! You can choose to explore by category at the top of the page, scroll down through new titles in eBooks and audio books, etc. There is also a box you can click on to check out additional eBooks that are always available. These do not count against your total of materials you can have at one time. They are all titles in the public domain. You are allowed up to 6 items at any given time from the regular collection.
- 10. You can search for a particular title in the search box at the top right of the screen. You can also do an advanced search allowing the selection of interest level, Lexile level, reading level, subject, etc. This would be valuable for students, allowing them to search by Lexile or reading level.
- 11. Holds can be placed on titles not currently available. You will be notified by email when it is your turn for the materials. You then have 2 days to go to your account and check out the item, or it will go to the next person waiting.
- 12. ENJOY!